## **eHealth** Ontario

# ONE® Mail Partnered – Client Deployment Guide

Instructions for Microsoft Exchange 2010 Server

Version: 1.2

Document ID: 3235

Document Owner: ONE Mail Product Team

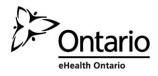

| pyright Notice                                                                                                    |
|----------------------------------------------------------------------------------------------------|
| oyright © 2014, eHealth Ontario                                                                                                    |
| rights reserved                                                                                                    |
| part of this document may be reproduced in any form, including photocopying or transmission electronically to any computer, hout prior written consent of eHealth Ontario. The information contained in this document is proprietary to eHealth Ontario and y not be used or disclosed except as expressly authorized in writing by eHealth Ontario. |

Other product names mentioned in this document may be trademarks or registered trademarks of their respective companies and

**Trademarks** 

 $are\ hereby\ acknowledged.$ 

#### **Document Control**

The electronic version of this document is recognized as the only valid version.

### **Approval History**

| APPROVER(S)           | TITLE/DEPARTMENT      | APPROVED DATE |
|-----------------------|-----------------------|---------------|
| ONE Mail Product Team | ONE Mail Product Team | 2013-06-28    |

### **Revision History**

| VERSION NO. | DATE    | SUMMARY OF CHANGE                                         | CHANGED BY          |
|-------------|---------|-----------------------------------------------------------|---------------------|
| 0.01        | 2010-02 | Initial draft Ognjen Andrijasevic                         | Ognjen Andrijasevic |
| 1.0         | 2010-05 | Reviewed version with changes recommended by David Thabet | Ognjen Andrijasevic |
| 1.1         | 2010-05 | Added Appendix A – Known Issues                           | Ognjen Andrijasevic |
| 1.2         | 2013-05 | Updated for Internet Deployments                          | SMI Team            |

#### **Document ID**

3235

### **Document Sensitivity Level**

Medium

## **Contents**

| Contents                                            | 1  |
|-----------------------------------------------------|----|
| 1.0 Introduction                                    | 2  |
| 2.0 Intended Audience                               | 2  |
| 3.0 Overview                                        | 2  |
| 4.0 Creating CSR(s)                                 | 3  |
| 4.1 Generating a CSR                                | 4  |
| 4.2 Send the CSR to eHealth Ontario                 | 6  |
| 5.0 Receive the Certificates                        | 7  |
| 6.0 Install SSHA CA Root certificate                | 8  |
| 7.0 Installing an Exchange Certificate              | 14 |
| 8.0 Verifying the Exchange certificate installation | 16 |
| 9.0 Setup Receive Connector                         | 18 |
| 10.0 Setup Send Connector                           | 23 |
| 11.0 Post Configuration Changes                     | 32 |
| 12.0 Appendix A - Known Issues                      | 34 |

## 1.0 Introduction

This document describes the steps required to connect Microsoft Exchange Server 2010 to ONE Mail Partnered product for secure e-mail routing:

- Generate a request for a PKI certificate
- Install SSHA CA Root certificate
- Install the created certificate
- Setup Send Connector for routing e-mail to ONE Mail Partnered environment
- Setup Receive Connector for routing e-mail from ONE Mail Partnered environment to your corporate messaging system

These instructions apply to Microsoft Exchange Server 2010 installed on Windows Server 2008 R2.

**NOTE:** There is possibility to simplify process of migration from previous versions, if you have our certificate installed on your old server, and that certificate is exportable. In that case, you can export that certificate, and install it to new server, and skip steps related to generating new request and installing new certificate.

It is important to understand that we generated certificate for your organization, not for your server. Single certificate can be installed on multiple servers in your organization.

### 2.0 Intended Audience

This document is intended for technical personnel at eHealth Ontario client organizations who are involved in registering computer applications with eHealth Ontario. This includes:

- Application Owners
- Their delegates

### 3.0 Overview

The process of connecting to ONE Mail Partnered is as follows:

- 1. Register the application (for which you require a certificate) with eHealth Ontario, if this hasn't been previously done.
- 2. **Obtain a PKI Reference Number from eHealth Ontario.** This number will be required to create and submit your request to eHealth Ontario.
- 3. **Create the Certificate Signing Request (CSR)**. The CSR is created on the machine where the certificate is to be used. The process of creating a CSR generates a matching public and private RSA key pair and stores the private key on the machine and puts the public key into the CSR.

- 4. Send the CSR (with Reference Number) to the eHealth Ontario Deployment Team
- 5. Receive the created certificate back from the eHealth Ontario Deployment Team
- 6. Install SSHA CA Trusted Root certificate
- 7. **Install the certificate**. This should be done on the same machine where the CSR was created.
- 8. Enable only this certificate for SMTP service.
- 9. Setup Send Connector on Exchange Server 2010
- 10. Setup Default Receive Connector on Exchange Server 2010

### 4.0 Creating CSR(s)

**Note:** Even in MS Exchange Server 2010 you will find GUI for Certificate Management, few important futures are not possible to be configured in GUI and that is a reason why instructions are still provided for MS Exchange Shell.

**Note:** For each request to be generated you require the corresponding Reference Number (example: 8934282) for this identity. These are obtained from the eHealth Ontario Deployment Team. A unique Reference Number is required for each certificate that is to be created.

### 4.1 Generating a CSR

To generate a CSR for Microsoft Exchange 2010 use Exchange Management Shell, as explained below:

- Login to your Microsoft Exchange 2010 gateway server
- Click Start > Programs > Microsoft Exchange Server 2010 > Exchange Management Shell

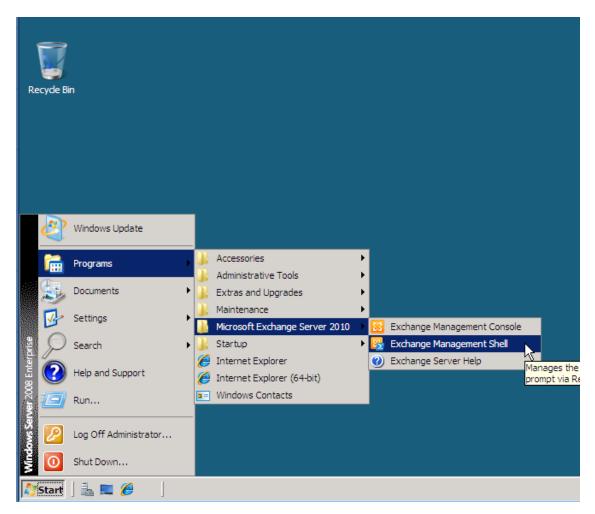

• The shell windows will be displayed

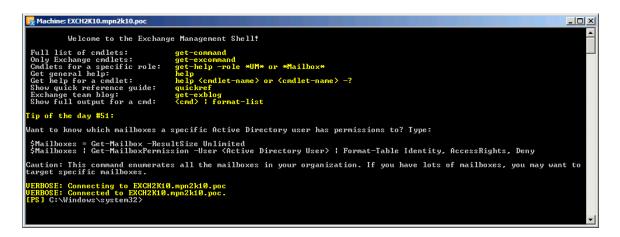

Type-in the following command and press "Enter"

New-ExchangeCertificate -GenerateRequest -PrivateKeyExportable \$true -Keysize 1024 - SubjectName "C=CA,S=ON, O=<Your\_Organization\_Name>,CN=<Reference Number>" - DomainName < YourPrimarySMTPDomainName>| Out-File "C:\Cert\CSR.txt"

```
Machine: EXCH2K10.mpn2k10.poc

[PS] C:\Windows\system32>New-ExchangeCertificate -GenerateRequest -PrivateKeyExportable $True -KeySize 1024 -SubjectName - "C=CA,S=ON,O=eHealth Ontario ONE Mail Dev Lab,CN=123456" -DomainName eHoDevLab.on.ca | Out-File "C:\Cert\CSR.txt"

[PS] C:\Windows\system32>_

[PS] C:\Windows\system32>_
```

**Note:** New-ExchangeCertificate utility requires the user to enter at least one **Domain Name**. This name is supposed to be added to the certificate **Alternative Subject Name List**. Currently, eHealth Ontario Certificate Authority **does not support** alternative subject name certificate property. As a result, the value provided for this field will be ignored by eHealth Ontario CA. However, to meet the utility requirement **you need to provide a valid domain name**.

• If the command is successfully executed open the created file specified in the | **Out-File** parameter. The file should have a similar content:

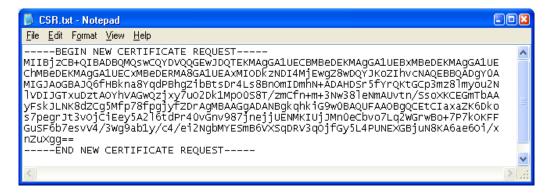

 Complete the above procedure for each certificate you need to create, entering a new Reference Number, and a new output file name for each request. This will result in a new CSR each time the procedure is executed.

#### 4.2 Send the CSR to eHealth Ontario

Forward the **CSR/CSRs** to the eHealth Ontario Deployment Team. They will return a certificate created from the CSR and the SSHA CA Root certificate.

### **5.0 Receive the Certificates**

When the certificate is created by eHealth Ontario CA, it will be sent to you in a file.

Its contents will resemble the following:

----BEGIN CERTIFICATE----

MIIGYAYJKoZIhvcNAQcCoIIGUTCCBk0CAQExADALBgkqhkiG9w0BBwGgggY1MIIG MTCCBRmgAwIBAgIEQA9uVDANBgkqhkiG9w0BAQUFADCBpjETMBEGCgmSJomT8ixk ARkWA3NzaDEbMBkGCgmSJomT8ixkARkWC1N1YnNjcmliZXJzMRUwEwYDVQQLEwxT U0ggU2VydmljZXMxETAPBgNVBAsTCFNlY3VyaXR5MQwwCgYDVQQLEwNQS0kxOjA4 BgNVBAMTMVNtYXJ0IFN5c3RlbXMgZm9yIEhlYWx0aCBBZ2VuY3kgUm9vdCBDQSAt IFR1c3RpbmcwHhcNMDYwMjE3MDEwNDQxWhcNMDkwMjE3MDEzNDQxWjCBkzETMBEG CgmSJomT8ixkARkWA3NzaDEbMBkGCgmSJomT8ixkARkWC3N1YnNjcmliZXJzMRQw EqYDVQQLEwtTdWJzY3JpYmVyczESMBAGA1UECxMJSG9zcG10YWxzMQ8wDQYDVQQL  $\verb"EwZPTFNUU1QxFTATBgNVBAstDEFwcGxpY2F0aW9uczENMAsGA1UEAxMESElTnjCB"$ nzANBgkqhkiG9w0BAQEFAAOBjQAwgYkCgYEAwmVaRaRrPLO+ZY44H2ZIX1s6jpA3 H24UDEOKYfaZ1qZesltzYDphXOMp/7ZnP350TnbiZQqpNFLqqckFOWskJSC83PEU xMa5jJU1xTfdpGWtnYrvT+mi0q3x+KGQ4y7DDtD4KSAWXkkIKndiYH9mvPBQ+q4X aqHqmFN/DZw/kTECAwEAAaOCAvowqqL2MasGA1UdDwQEAwIHqDArBqNVHRAEJDAi gA8yMDA2MDIxNzAxMDQ0MVqBDzIwMDgwMzI1MDUzNDQxWjCBxQYIKwYBBQUHAQEE gbgwgbUwgbIGCCsGAQUFBzAChoGlbGRhcDovL3NzaHBraTJhMDAwMXUuc3Vic2Ny  $a \verb|WJlcnMuc3NoL2NuPVNtYXJ0IFN5c3RlbXMgZm9yIEhlYWx0aCBBZ2VuY3kgUm9v| \\$ dCBDQSAtIFRlc3RpbmcsIG91PVBLSSwgb3U9U2VjdXJpdHksIG91PVNTSCBTZXJ2 aWNlcywgZGM9U3Vic2NyaWJlcnMsIGRjPXNzaD9jQUNlcnRpZmljYXRlMIIBigYD VR0fBIIBgTCCAX0wgcGggb6ggbukgbgwgbUxEzARBgoJkiaJk/IsZAEZFgNzc2gx GzAZBgoJkiaJk/IsZAEZFgtTdWJzY3JpYmVyczEVMBMGA1UECxMMU1NIIFNlcnZp Y2VzMREwDwYDVQQLEwhTZWN1cml0eTEMMAoGA1UECxMDUEtJMTowOAYDVQQDEzFT bWFydCBTeXN0ZW1zIGZvciBIZWFsdGqqQWdlbmN5IFJvb3QqQ0EqLSBUZXN0aW5n MQ0wCwYDVQQDEwRDUkwyMIG2oIGzoIGwhoGtbGRhcDovL2NybHUuc3NoYS5jYS9j bj1TbWFydCUyMFN5c3RlbXMlMjBmb3IlMjBIZWFsdGglMjBBZ2VuY3klMjBSb290 JTIwQ0ElMjAtJTIwVGVzdGluZyxvdT1QS0ksb3U9U2VjdXJpdHksb3U9U1NIJTIw U2VydmljZXMsZGM9U3Vic2NyaWJlcnMsZGM9c3NoP2NlcnRpZmljYXRlUmV2b2Nh dGlvbkxpc3QwHwYDVR0jBBgwFoAUoDjQCKRd/Fk7eTuqfcpZKT5GWRowHQYDVR00 BBYEFDtLS1NyMiADLtzKP/vfrPTThIQVMAkGA1UdEwQCMAAwGQYJKoZIhvZ9B0EA BAwwChsEVjcuMQMCBLAwDQYJKoZIhvcNAQEFBQADggEBAB45Jjvk7NeokO2/iy+H X142NV7wRR11BmcJKLxYE3YgrGw7C7kBRjBEZbjoQy8g1Mniop8mlkA6tiJreuF2 kAxElilGu1DK5IqrA+lW7S3b7G5XipgC7jF8iQ9zUhblTsfLfLKZ0r/exPX3LE/P RYeqIUbATXfc/tuwcPm4kjRigpNIs+uEJAgkoOr73A1U2SLlGf1Q+EhSyTQ2qRI/ lIDTnEACHXbgEhU4qG8p+cN2GDcN8HJUqVLGlH6GOzfpl+6rZVeHfapUqf+hWmtX LCjcOCVZeaS6GpzIlbBlhRLae6qlPUNQUqfX0P8dxCitvY20w0mePuikS1dFsAMz MGYxAA==

----END CERTIFICATE----

Proceed to the next section to install the certificate generated from the CSR.

## 6.0 Install SSHA CA Root certificate

**Note:** You must also install the SSHA Root Certificate; this is not the certificate which you installed earlier in Personal Certificates storage for local computer. If you are missing this certificate in your installation package please contact eHealth Ontario and they will provide this to you.

Install the SSHA CA Root certificate using Microsoft Management Console (MMC).

From the Start menu, select Run. In the Run dialog box, type mmc and click OK.

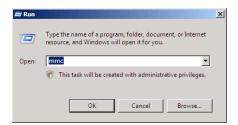

The Microsoft Management Console is displayed. From the File menu, select Add/Remove Snap-in.

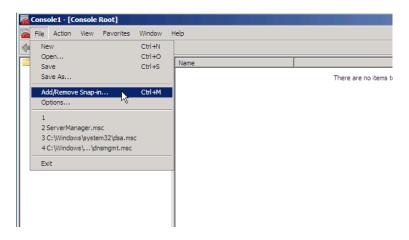

• On the Standalone tab, click **Add**. From the Available Standalone Snap-in list box, select "**Certificates**", and then click **Add**.

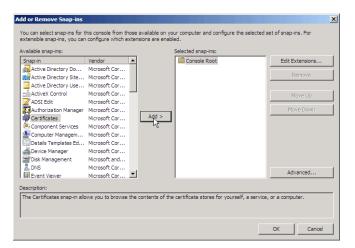

• In Certificates snap-in pop-up window select Computer account and press Next.

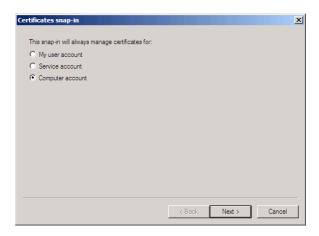

• In Select Computer pop-up window select Local Computer option and click on Finish button.

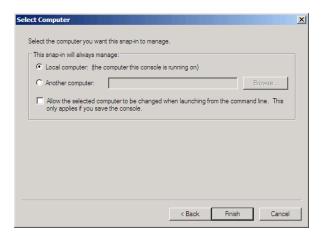

- In Stand Alone snap-in window press Close button and in Add/Remove window click on OK to exit.
- In Microsoft Management Console (MMC), expend the Certificates snap-in.

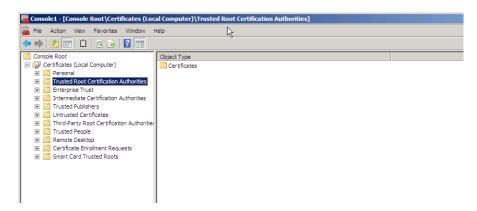

In the console tree, select Trusted Root Certificate Authorities – Certificates container.

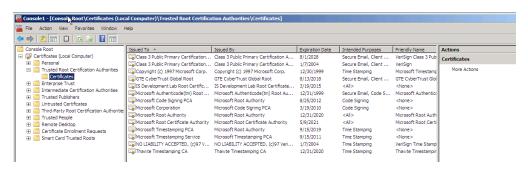

• Right click on it and select All Task -> Import

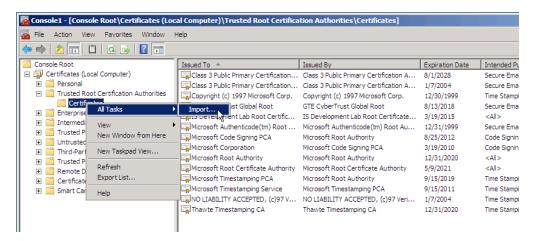

Browse to the SSHA CA Root certificate received from eHealth Ontario and click Next

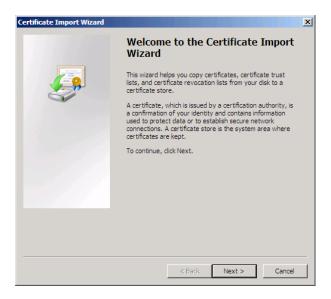

In the **File to Import** screen click on **Browse** button, select SSHA CA Root Certificate which you received from SSHA and click on **Next** to proceed.

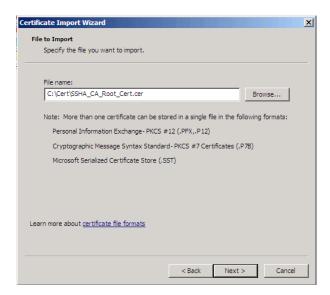

• In Certificate Store screen verify that Place all certificates in the following store and Trusted Root Certification Authorities options are selected and click on Next to proceed.

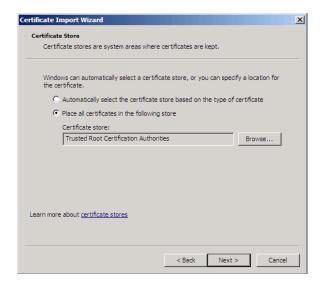

• In **Completing** screen verify selected options and click on **Finish** to exit.

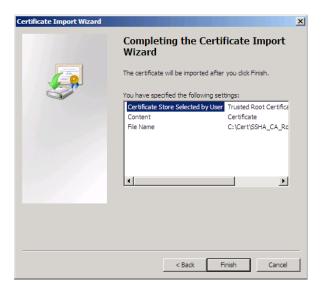

 Open Certificates folder in the Trusted Root Certificate Authorities and verify if SSHA CA Root certificate is installed

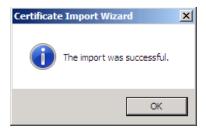

• You have successfully installed the SSHA CA Root certificate.

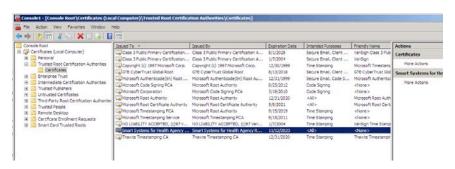

## 7.0 Installing an Exchange Certificate

To install the certificate received from eHealth Ontario for Microsoft Exchange 2010 use the Exchange Management Shell, as explained below:

- Login to your Microsoft Exchange 2010 host server
- Click Start > Programs > Microsoft Exchange Server 2010 > Exchange Management Shell

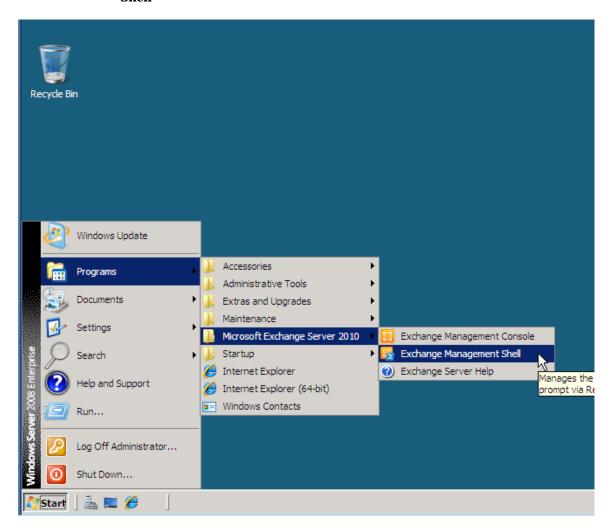

The shell windows will be displayed

```
Welcome to the Exchange Management Shell!

Full list of cmdlets: get-command
Only Exchange cmdlets: get-excommand
Only Exchange cmdlets: get-excommand
Cmdlets for a specific role: get-help -role *UM* or *Mailbox*
let general help:
Get help for a cmdlet:
Show quick reference guide:
Exchange team blog: get-xolog
Show full output for a cmd: (cmd) | format-list

Tip of the day #51:
Want to know which mailboxes a specific Active Directory user has permissions to? Type:

$Mailboxes = Get-Mailbox -ResultSize Unlimited
$Mailboxes : Get-MailboxPermission -User (Active Directory User) ! Format-Table Identity, AccessRights, Deny

Caution: This command enumerates all the mailboxes in your organization. If you have lots of mailboxes, you may want to target specific mailboxes.

VERBOSE: Connecting to EXCH2K10.mpn2k10.poc
UERBOSE: Connected to EXCH2K10.mpn2k10.poc.
IPS1 C:\Windows\system32\
```

Type-in the following command and press Enter

## Import-ExchangeCertificate -FileData ([Byte[]]\$(Get-Content -Path c:\Cert\<SSHACertFileName> - Encoding byte -ReadCount 0))

The command (if successfully executed) will install the certificate and now you should enable it for **SMTP** service:

**Note:** You have to specify the path and name of the certificate which was issued by eHealth Ontario for you, based on your previous CSR. Do not specify the path and name of the SSHA Root Certificate, that certificate will be installed later in another location.

Type-in the following command and press Enter

#### Enable-ExchangeCertificate - Thumbprint < eHo\_Certificate\_ThumbPrint> - Services SMTP

Where *eHo\_Cerificate\_ThumbPrint* is thumbprint of eHealth Ontario issued certificate visible in output of previous command.

The command (if successfully executed) will enable this certificate for **SMTP** service:

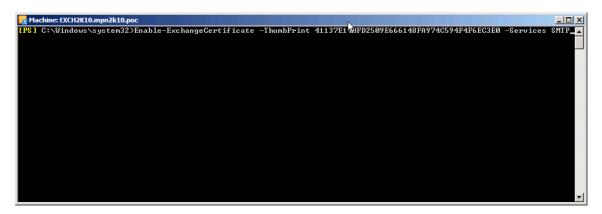

**NOTE:** If you find that installed certificate is not associated with encryption keys please follow the steps from Appendix A to correct this problem.

### 8.0 Verifying the Exchange certificate installation

To verify the certificate installation, run *Get-ExchangeCertificate* command from Exchange Management Shell. The command should provide the certificate subject name, its thumbprint and a list of enabled services (**S** - **SMTP** for this example shown here).

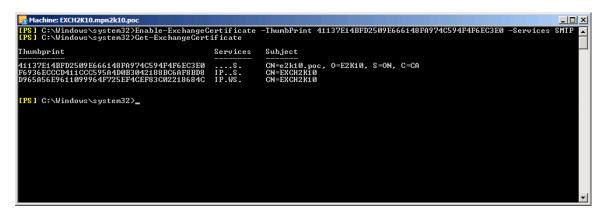

Note:

**Important:** If you have multiple certificates in this output, please follow this procedure to verify that only the right certificate is enabled to be used by SMTP service.

Type-in the following command and press Enter

#### **Get-ExchangeCertificate – Thumbprint** *eHo\_Certificate\_ThumbPrint* **/Format-List**

Where *eHo\_Cerificate\_ThumbPrint* is thumbprint of eHealth Ontario issued certificate visible in output of *Get-ExchangeCertificate* command.

In the "Services" property of this certificate you should see only SMTP service as in the example shown below:

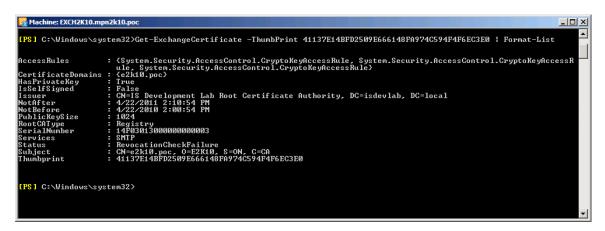

## **9.0 Setup Receive Connector**

To configure a Default Receive Connector for ONE Mail Partnered environment on your Exchange Server 2010, use the Exchange Management Console as explained below:

- Login to your Microsoft Exchange 2010 hub transport server.
- Click Start > Programs > Microsoft Exchange Server 2010 > Exchange Management Console
- **NOTE:** Screenshots are taken for this section are taken on MS Exchange Server 2007, but the functions and procedures are similar on MS Exchange Server 2010.

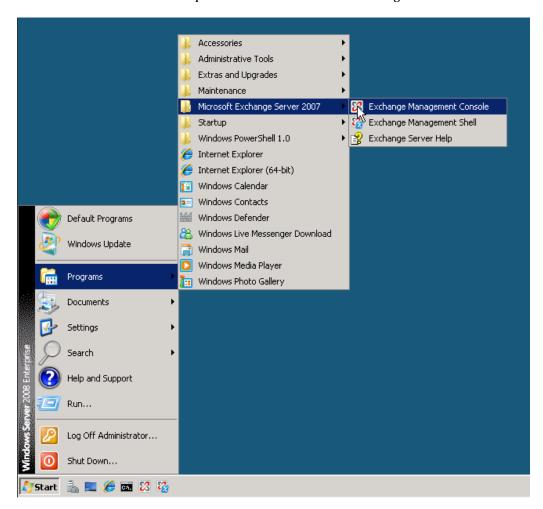

In the left tree pane expand **Server Configuration** and select **Hub Transport** container. In upper middle pane, select your hub transport server, and in left pane, select **New Receive Connector**:

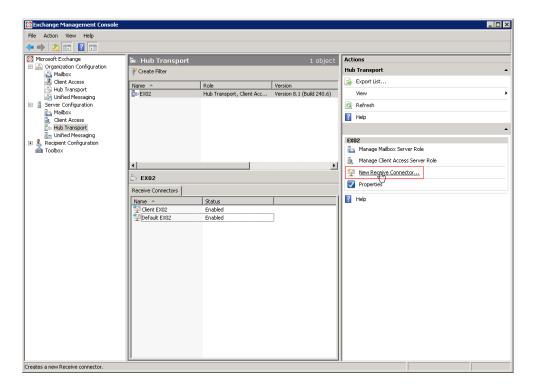

• In **Introduction** window of wizard specify name for new connector (exp. From ONE Mail) and click on **Next** to proceed:

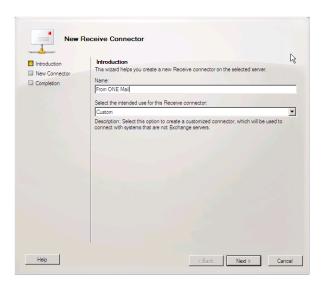

• In the Local Network settings window under Specify the FQDN this connector will provide in response to HELO or EHLO: field, specify the name which is listed in subject line of eHealth Ontario's certificate issued to your organization and click on Next to proceed.

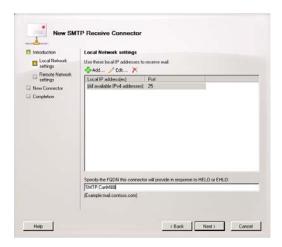

For example you can run **Get-ExchangeCertificate** —**ThumbPrint**  $eHo\_Certificate\_ThumbPrint \mid \mathbf{fl}$  command, and in subject line find CN component of the certificate:

• In **Remote Network settings** window, you need to add IP address of eHealth Ontario's TLS-OUT servers here by selecting down arrow button next to +**Add** and chose **IP Address...** option.

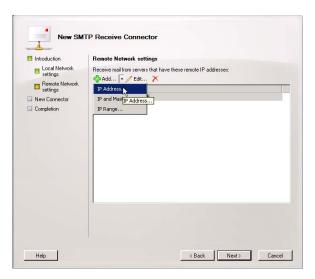

- In Add IP Address(es) of Remote Servers pop-up window insert IP Address of eHealth Ontario's TLS-OUT servers and click on OK to exit this screen. There are 4 IPs to be added:
  - 0 76.75.133.96
  - 0 76.75.164.96
  - 0 76.75.149.54
  - o 76.75.177.138

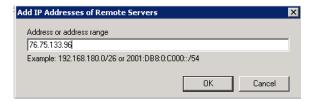

• Remove full range of all IP v.4 addresses (0.0.0.0 – 255.255.255) and click on **Next** in **Remote network** window to proceed:

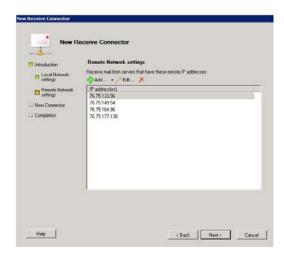

 Review configuration settings in Configuration Summary window and click on New button to create connector and click on Finish in Completion window to exit:

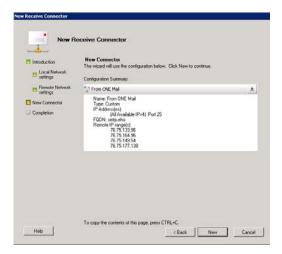

- Double click on newly created connector **From eHealth Ontario** to get properties and switch to **Authentication** tab and only select the following options:
  - o Transport Layer Security (TLS)
  - o Basic Authentication
  - o Integrated Windows authentication

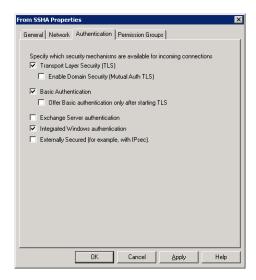

Switch to the Permission Groups tab and select all available permission groups except
 Partners and click on Apply to save changes and exit Exchange Management Console.

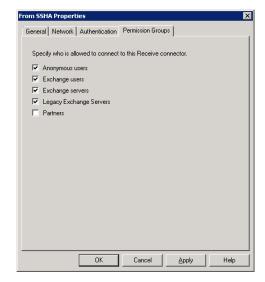

Run Services.msc tool and restart Microsoft Exchange Transport service to immediately
apply all changes.

## **10.0 Setup Send Connector**

To create and configure a Send Connector for the ONE Mail Partnered environment on your Exchange Server 2010 use Exchange Management Console, as explained below:

**Note:** Do not create this connector until "deployment date".

**Note:** If you already have **Send Connector** configured on your server, please change priority of this connector to 20, by taking Properties of that Send Connector, switch to Address Space tab, edit exiting address space and change Cost value from 1 to 20. After that proceed with creation of the new Send Connector to connect to eHealth Ontario's ONE Mail Partnered program.

- Login to your Microsoft Exchange 2010 host server.
- Click Start > Programs > Microsoft Exchange Server 2010 > Exchange Management Console.

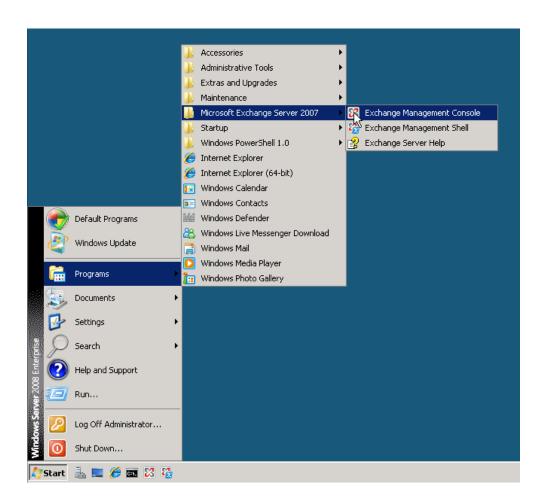

**NOTE:** Screenshots are taken for this section is taken on MS Exchange Server 2007, but the functions and procedures are similar on MS Exchange Server 2010.

In Exchange Management Console, in the left tree pane browse to Organization To n
 Configuration to Hub Transport container. Then select the **Send Connector** tab. If you have
 Send Connector configured to route your out-bound e-mail directly to Internet or to your previous
 ISP you need to delete that connector.

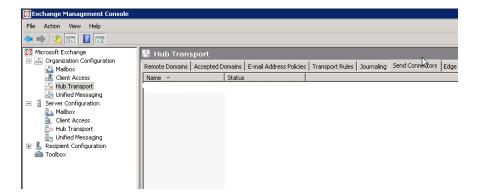

To create new Send Connector, in the right action pane select New Send Connector.

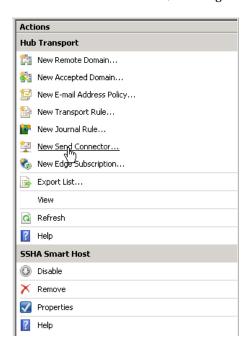

On the New SMTP Send Connector introduction screen select the name of the new connector
and insert in the Name field (ex. To ONE Mail Smart Host). From the Select the intended use
for this Send connector drop down menu select Custom and press Next.

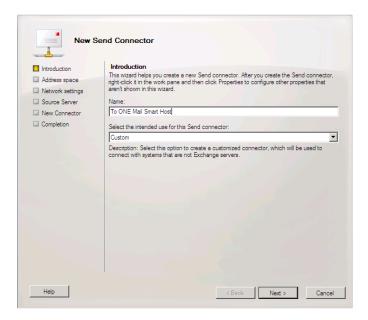

In the Address space screen click the Add button

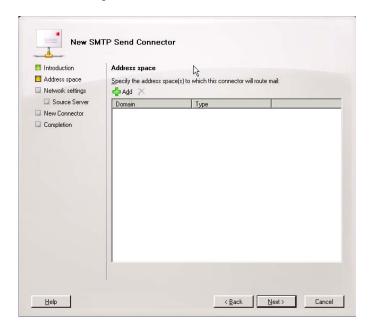

• In the **Add Address Space** window type "\*" in the **Domain** box and press **OK**.

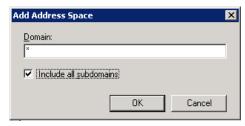

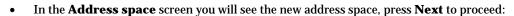

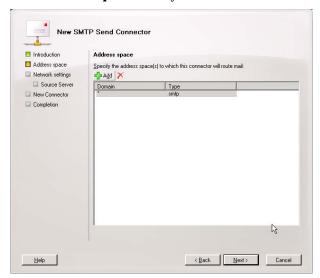

• In **Network settings** screen select option **Route mail through the following smart host:** and press the **Add** button.

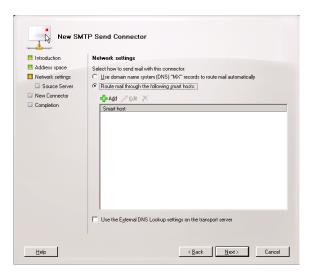

• In the **Add smart host** pop up window select **Fully qualified domain name (FQDN):** and insert eHealth Ontario's TLS-IN FQDN **smtp.tls.one-mail.on.ca** and press **OK.** 

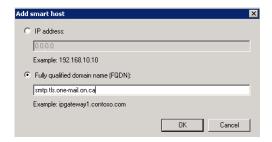

Back in the **Network settings** screen, you will now see new smart host and press **Next** to proceed.

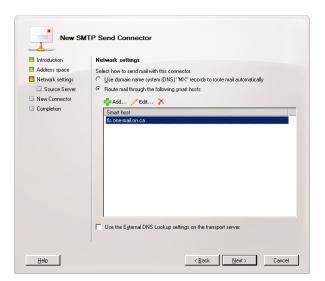

 In the Authentication Settings screen select only Basic Authentication option and insert user name and password provided by eHealth Ontario, then press Next to proceed.

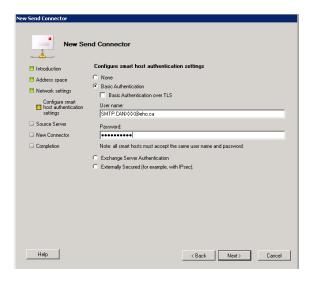

 In the Source Server screen select only your Hub Transport server and press Next to proceed.

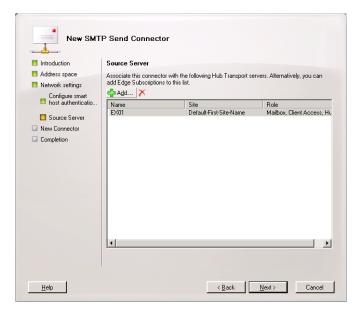

• In the **Configuration Summary** screen review selected options and press **New** to proceed.

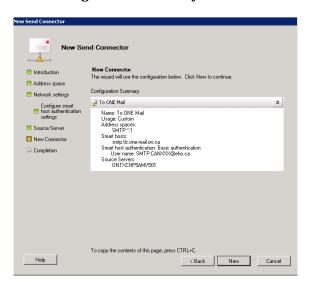

- In the **Completion** screen press **Finish** to exit.
- Now open Exchange Management Shell from Start Menu.

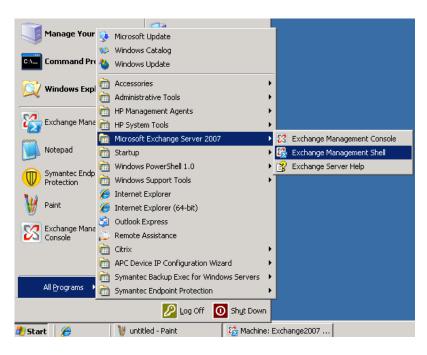

• Then type command:

 $Get-SendConnector\_Identity "Your\_Send\_Connector\_Name" \ | fl$ 

"Your\_Send\_Connector\_Name" is the name which you specified during connection creation.

Check following fields in output:

- IgnoreSTARTTLS need to be False
- SmartHostAuthMechanism need to be only BasicAuth
- RequireTLS need to be True

**Note:** RequireTLS by default is **False (as you can see on previous screenshot)** and we need to change that to **True** by running following command:

Set-SendConnector - Identity "Your\_Send\_Connector\_Name" - RequireTLS \$True

Where "Your\_Send\_Connector\_Name" is the name which you specified during connection creation:

```
[PS] C:\Documents and Settings\Administrator>Set-SendConnector -Identity "To SSH
A Smart Host" -RequireTLS $True
[PS] C:\Documents and Settings\Administrator>_
```

**Note:** If any other two parameters are not setup as required use same command with appropriate parameters to set them.

### 11.0 Post Configuration Changes

Once full integration with ONE Mail Partnered program is implemented and tested, and you are fully disconnected from your previous ISP service, you will need to remove all old Send and Receive Connector configurations by following those steps.

- Login to your Microsoft Exchange 2010 hub transport server.
- Click Start > Programs > Microsoft Exchange Server 2010 > Exchange Management Console

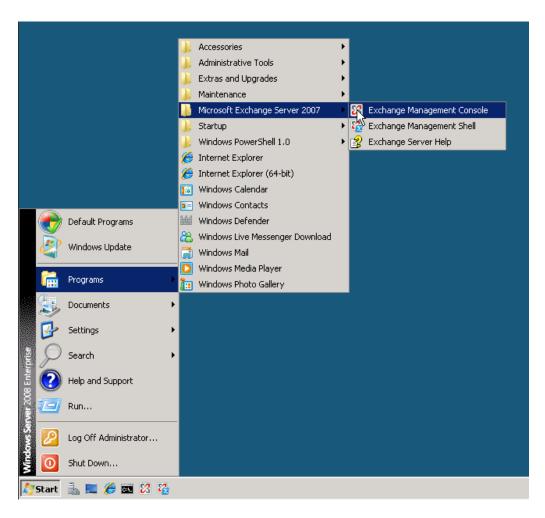

• In the left tree pane expand **Organization Configuration** and select **Hub Transport** container, in the middle pane switch to **Send Connector** tab, select old Send connector which was used to connect 'to ISP mail server, and in left **Action** pane select **Remove**:

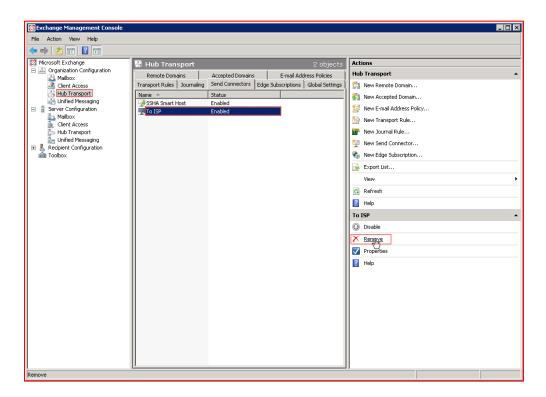

In the left tree pane expand **Server Configuration** and select **Hub Transport** container, in the lower middle pane select old Receive connector which was used to receive mail from ISP mail server, and in left **Action** pane select **Remove**:

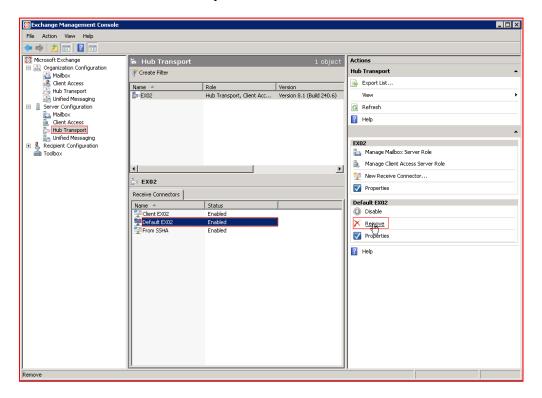

## 12.0 Appendix A - Known Issues

1. In case that you find that newly installed certificate is not associated with encryption keys, you will experience this error:

"The certificate with thumbprint < certificate thumbprint > was found but is not valid for use with Exchange Server (reason: PrivateKeyMissing)."

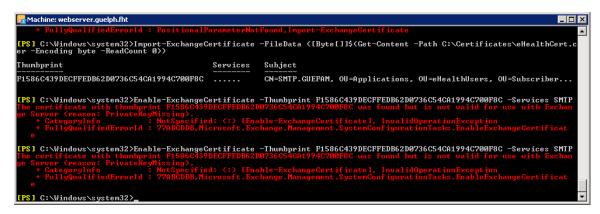

In that case you should run following command:

certutil -repairstore my <serial number of certificate>

Where < serial number of certificate > can be find by running Get-ExchangeCertificate < eHo\_Certificate\_ThumbPrint > |Format-List